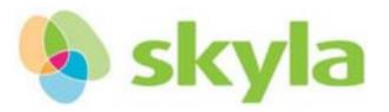

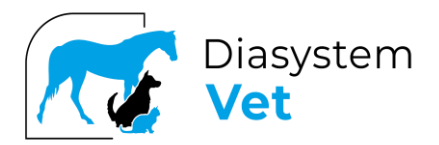

## "System Upgrade" för Skyla Solution

Ladda ner aktuell mjukvara som ni hittar under Diasystems hemsida under Teknisk support.

Filnamn: Solution\_yyyymmdd\_xxxxxx\_DSzz.bin

Sätt en USB sticka i datorn. Den ska vara helt tom eller tömd på information.

Högerklicka på USB symbolen i "Utforskaren", kontrollera under "Egenskaper" att den är formaterad enligt FAT32, se bild.

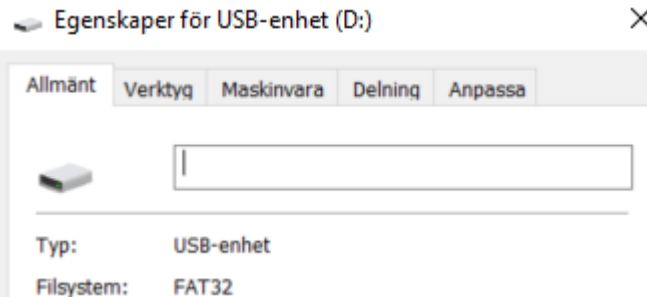

Hitta den nedladdade filen i "Hämtade filer" och kopiera och klistra in filen till USB. Det går inte att dra filen till USB.

Sätt i USB stickan på baksidan av instrumentet. Kontrollera att symbolen för USB syns på skärmen.

Det kan ta några sekunder innan instrumentet upptäcker den.

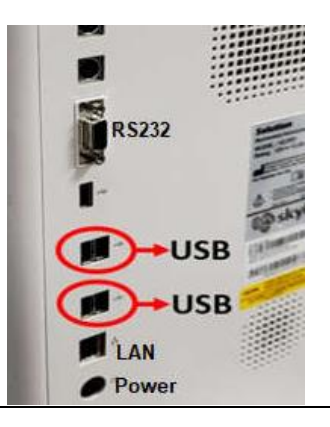

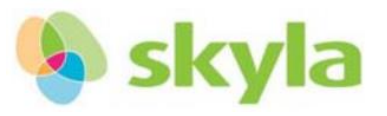

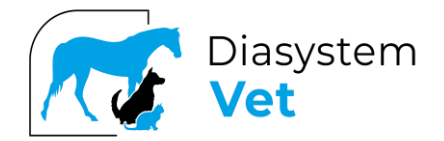

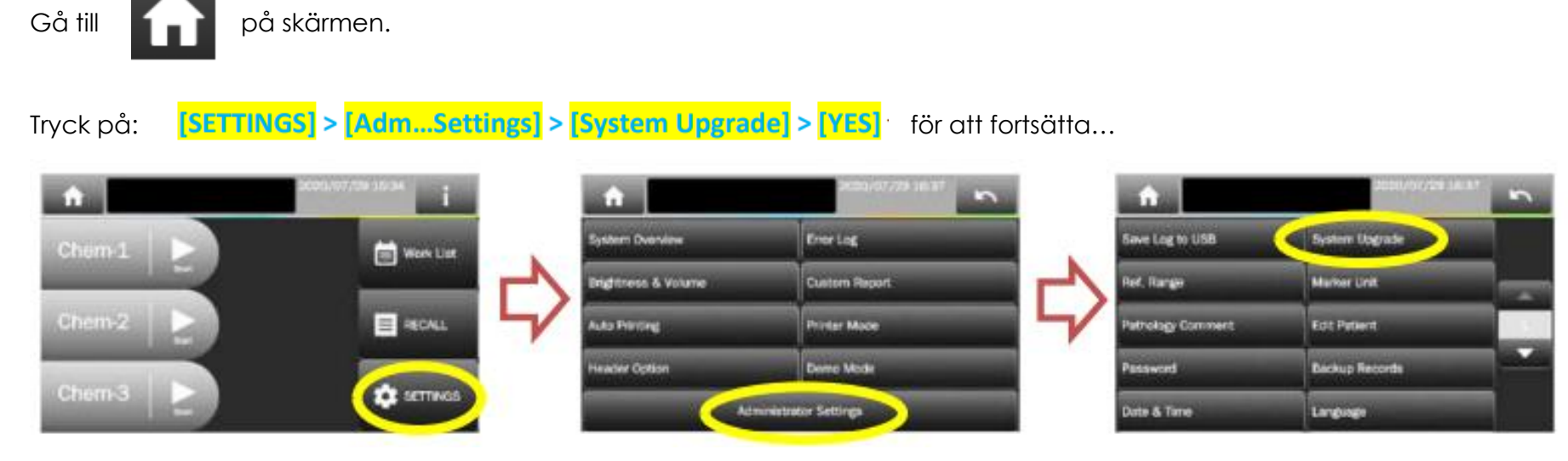

Uppgradering sker automatiskt.

Det tar ca 10 minuter att uppgradera mjukvaran. Det kan ta ytterligare någon minut för omstart.

Se till att elkontakten till instrumentet är inkopplat under hela uppgraderingen.

Kontrollera att den nya versionen gått över till instrumentet genom att klicka på SETTINGS/SYSTEM OVERVIEW

(Universellt lösenord: 5787722)